# **Guide to the VTAM Printer Support System** (VPS)

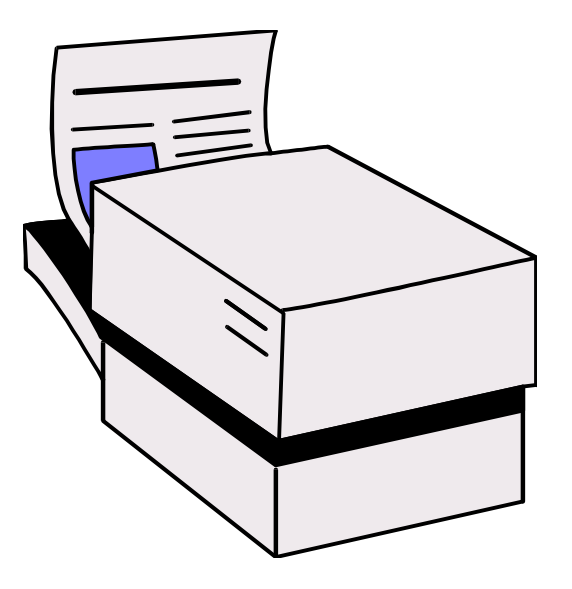

# **Printing from the Mainframe**

# **Guide to the VTAM Printer Support System (VPS)**

# **Table of Contents**

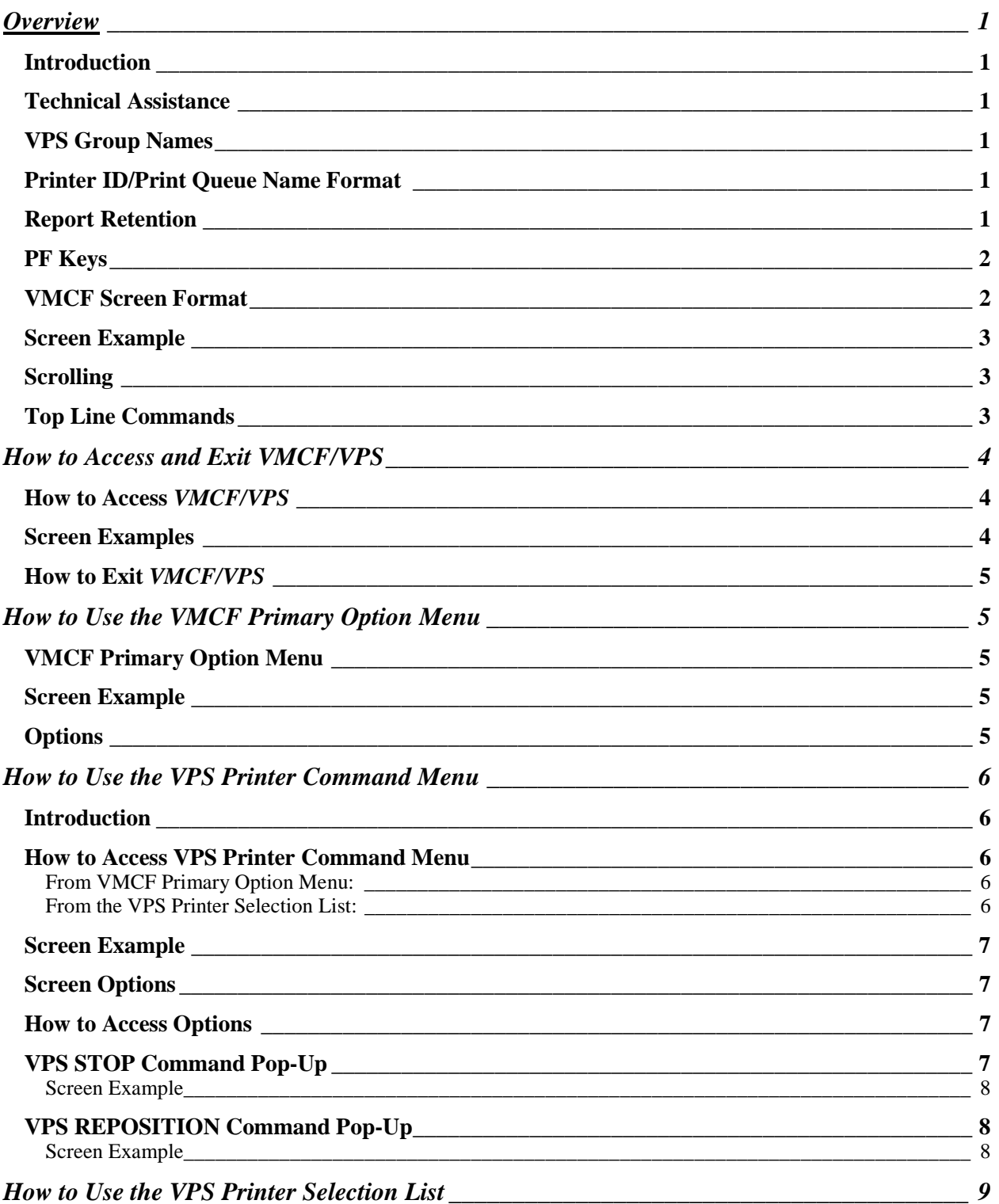

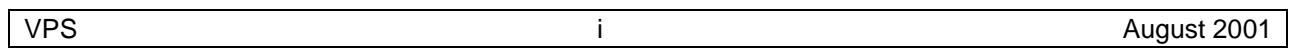

Texas Department of Mental Health and Mental Retardation – Information Services - Winters

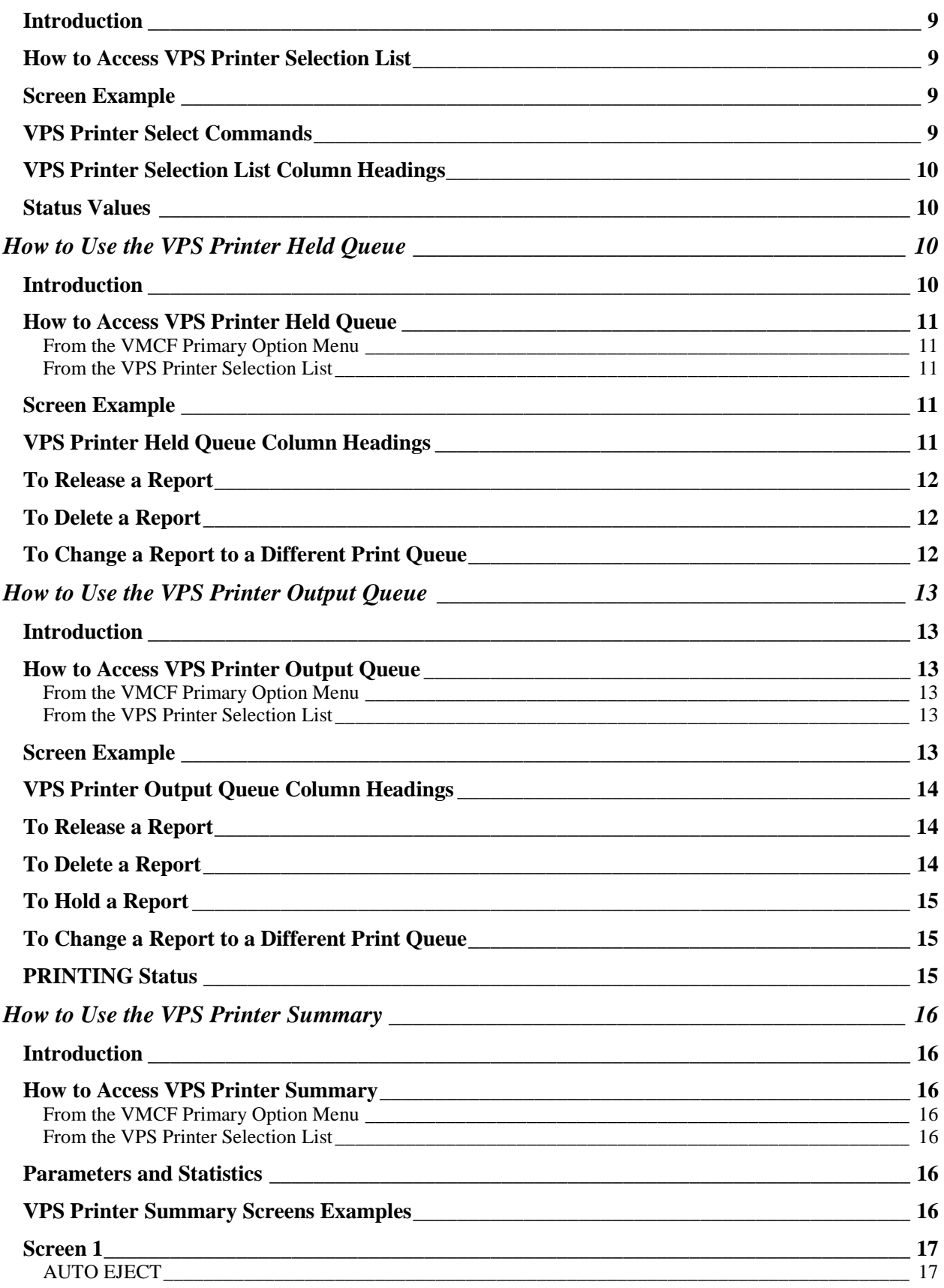

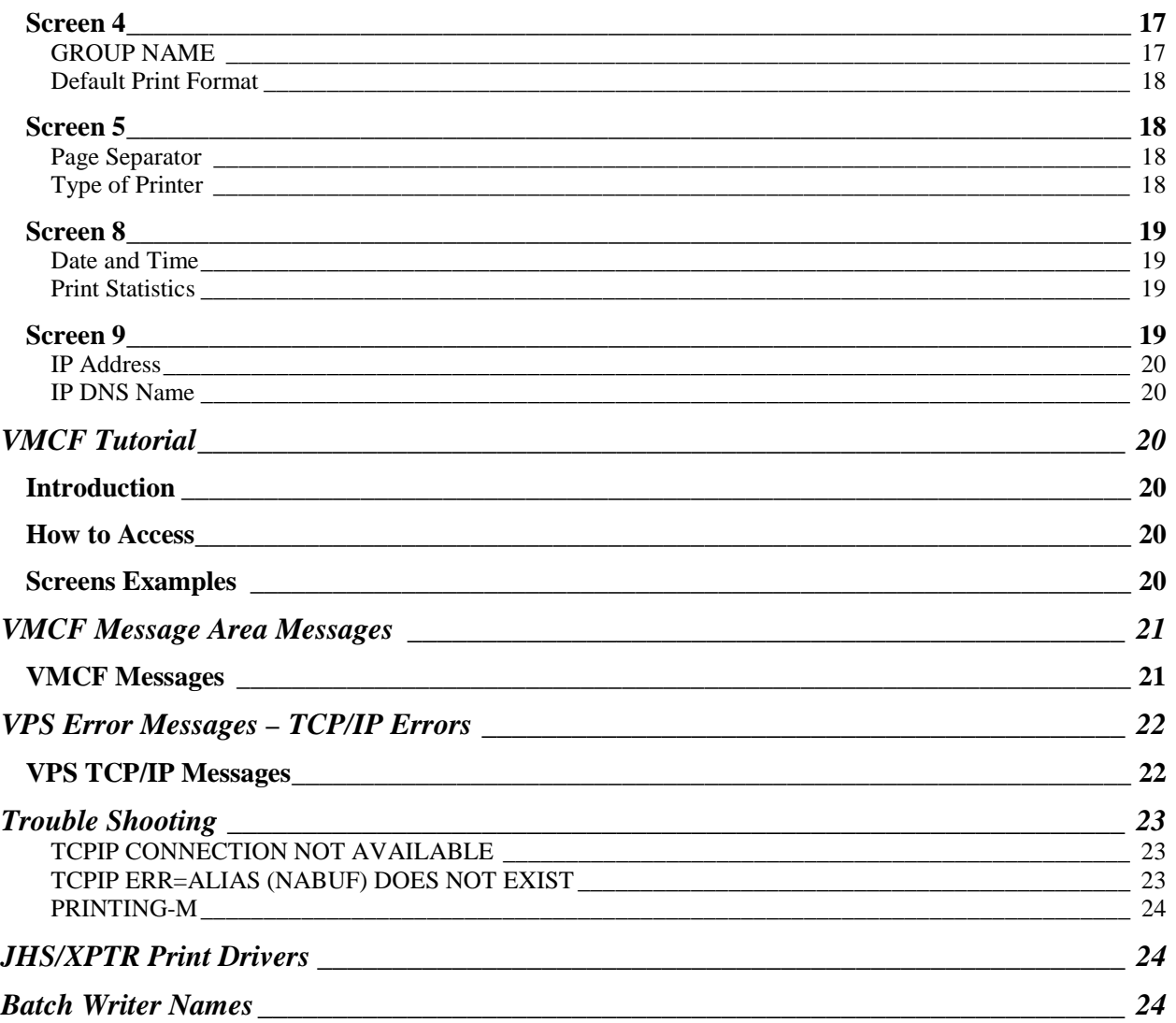

# **Guide to the VTAM Printer Support System (VPS)**

# **Overview**

**Introduction** 

The VTAM Printer Support System (VPS) controls the remote printing of mainframe reports to printers at your location. VPS is accessed through the VPS Monitor and Control Facility (VMCF), a full screen menu-driven interface.

This guide explains the procedures used to:

- Access VMCF and VPS
- Manage and print reports at your location

# Technical Assistance

If you experience problems with VPS, contact the Central Help Desk at (512) 206-4666 or (888) 952-4357.

# VPS Group Names

VPS group names have been defined starting with VPS followed by the component code, i.e., VPS678 (Austin State School).

# Printer ID/Print Queue Name Format

Printer ID/Print Queue Name Format is constructed with the first three characters of PRT followed by a three or four digit number. Printer ID/Print Queue Name format is:

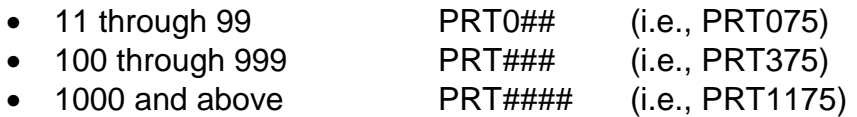

Notes:

- 1. Do not use the printer id/print queue name (p0375) defined for the UNIX servers when printing from JHS/XPTR, reports are not accessible by VPS.
- 2. Do not put a space after PRT in JHS/XPTR, the reports will be spooled to PRT which is not accessible by VPS.
- 3. Make sure that the DEST field has a valid entry. If the DEST field is not valid, the reports will be spooled to LOCAL which is not accessible by VPS.

# Report Retention

Reports that have not been printed and are more than seven days old will be automatically deleted from the VPS system.

# PF Keys

Certain PF keys have been defined to assist you in moving around the VPS Systems. The following table describes each PF key function.

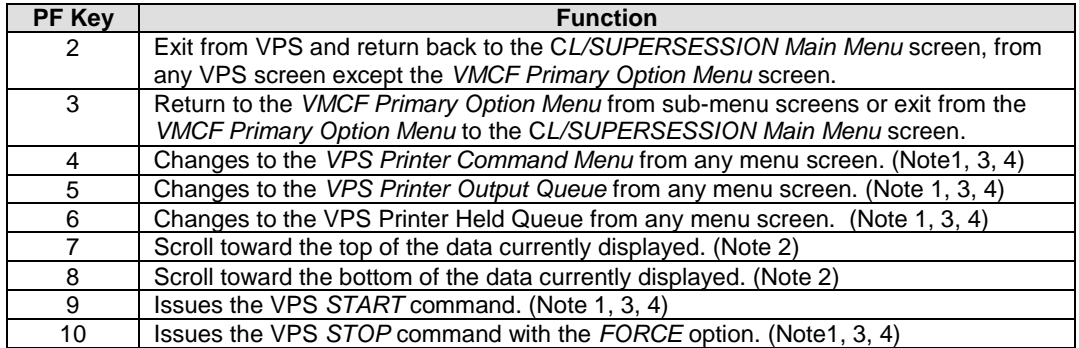

Notes:

- 1. PF key does not work when a list of print queues is displayed.
- 2. PF key is valid only on screens that contains the SCROLL field in the upper right corner.
- 3. PF key does not work from the *VMCF Primary Option Menu* screen.
- 4. Using the current print queue name.

# VMCF Screen Format

The table describes the screen areas on the VMCF screens.

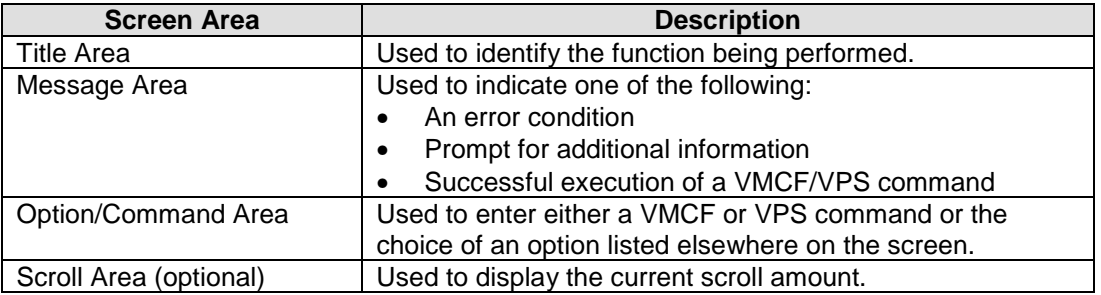

Texas Department of Mental Health and Mental Retardation -Information Services - Winters

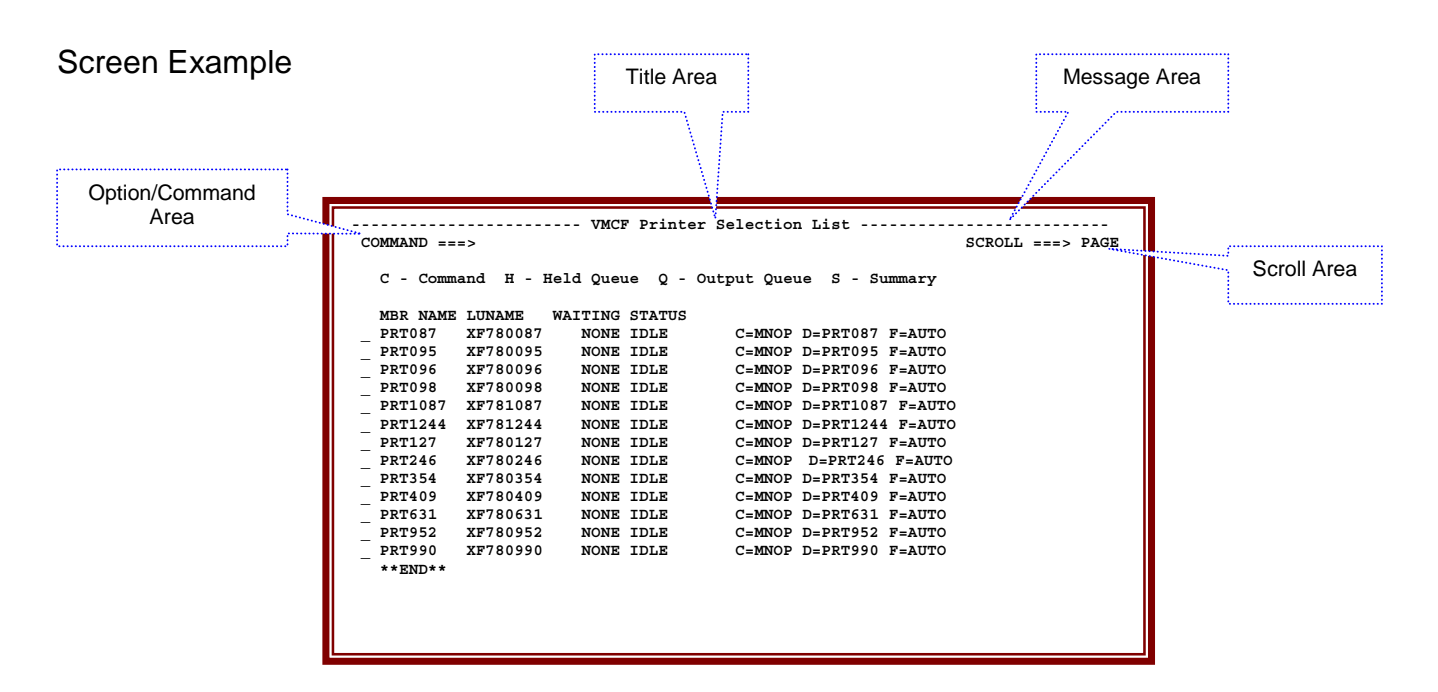

#### **Scrolling**

Scrolling is provided within the VMCF system when the amount of available data exceeds the screen size. PF8 is used to scroll toward the bottom of the data and PF7 is used to scroll toward the top of the data. The *SCROLL* field (when present) is generally used to specify the scroll amount which can be changed by over typing with a valid value. The changed scroll amount will remain in effect until it is changed again. Note that a scroll amount of MAX is only in effect for the current scrolling operation.

The table describes valid scroll amounts:

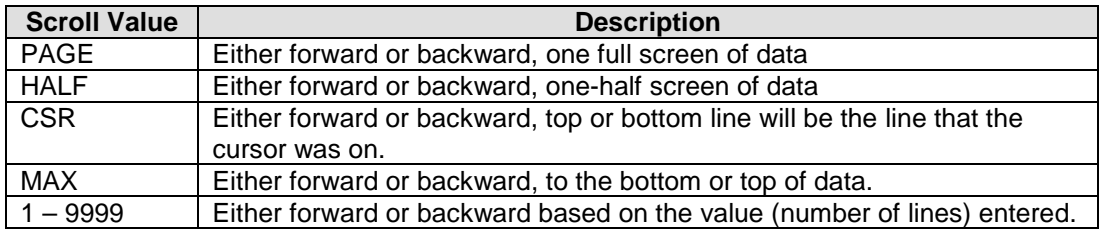

#### Top Line Commands

The following commands can be useful when working within the VMCF/VPS systems.

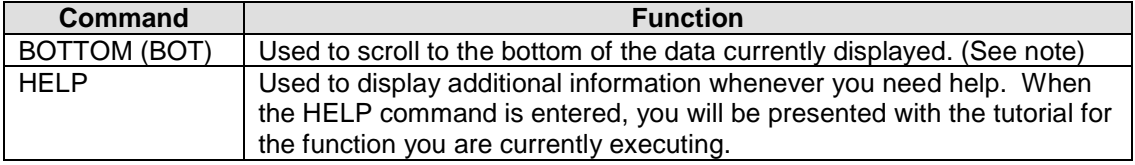

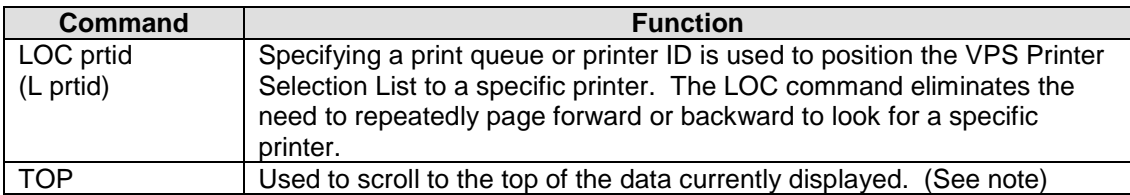

Note: Command is valid only on screens containing the *SCROLL* field in the upper right corner.

#### **How to Access and Exit VMCF/VPS**

#### How to Access *VMCF/VPS*

#### Follow this procedure to access VMCF/VPS:

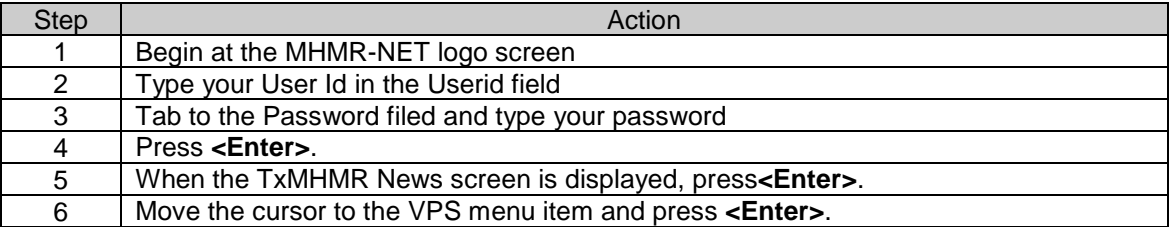

#### Screen Examples

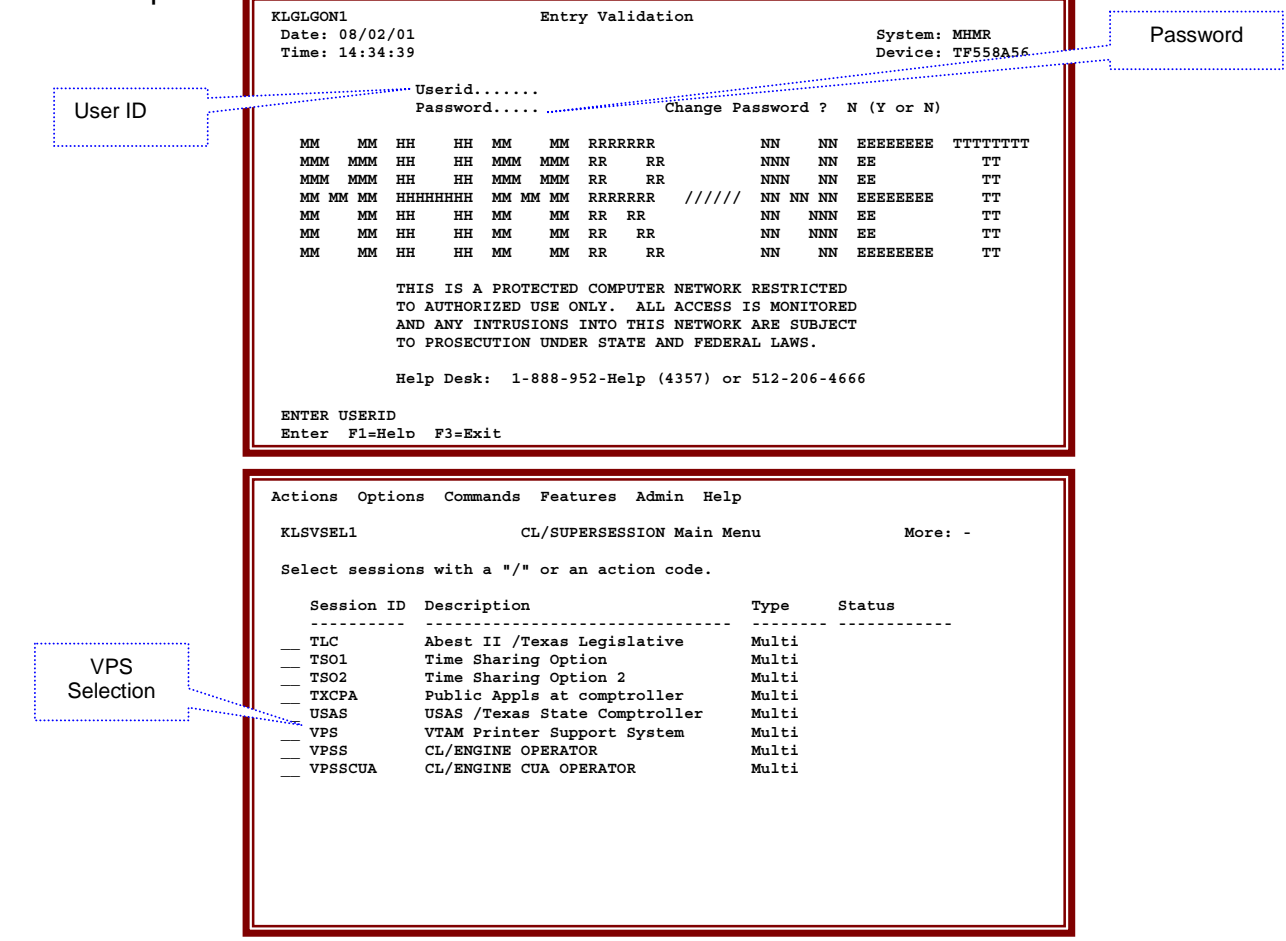

How to Exit *VMCF/VPS*

Follow this procedure to exit VMCF/VPS.

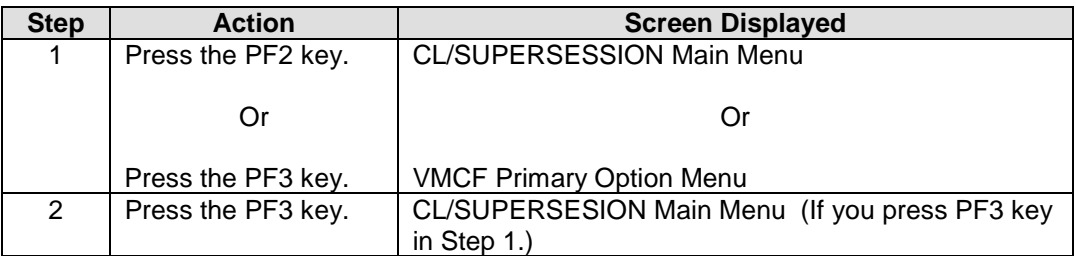

#### **How to Use the VMCF Primary Option Menu**

VMCF Primary Option Menu

After logging into VPS/VMCF, the first screen displayed is the *VMCF Primary Option Menu*. You will be able to return to this screen from sub-menu screens by pressing the PF3 key.

Screen Example

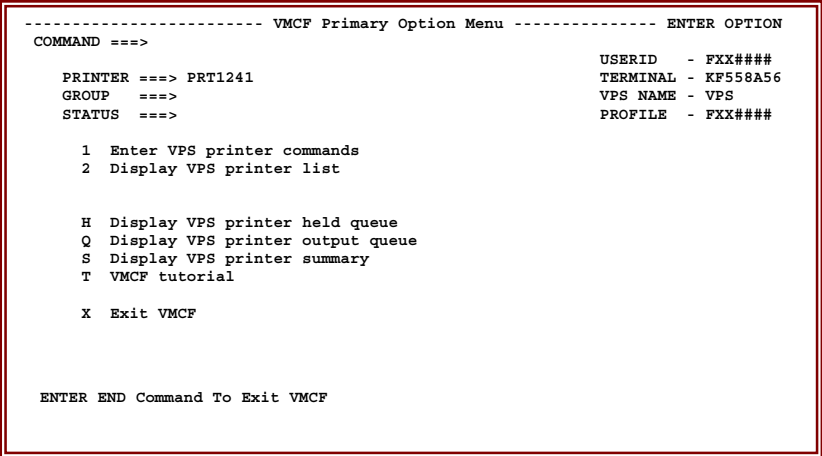

**Options** 

The table describes the available options as displayed on the screen.

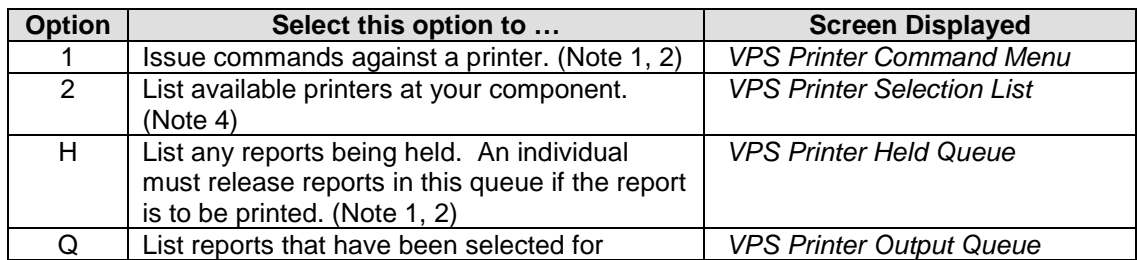

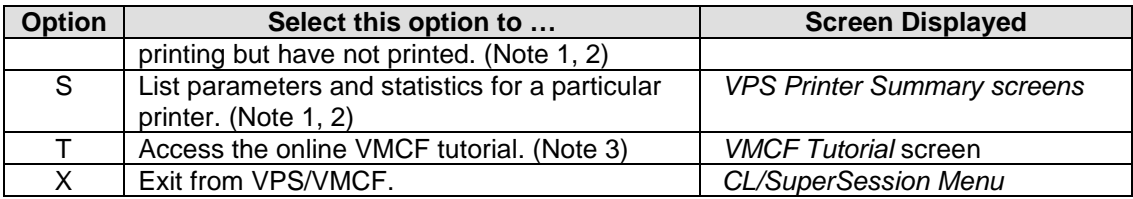

Notes:

- 1. To use options 1, H, Q or S; enter the option desired on the Option command line and tab to the *PRINTER* field and type the print queue name and press **<Enter>**.
- 2. Print queue names are PRT0XX, PRTXXX or PRTXXXX.
- 3. Due to security restrictions, you may not have access to certain areas covered in the tutorial.
- 4. Base on security rules, you may have access to more then one VPS group. To access a specific VPS group, tab to the *Group* field and enter the desired VPS Group Id, i.e., VPS678 (Austin State School). Do not have an entry in the *Printer* field.

#### **How to Use the VPS Printer Command Menu**

#### **Introduction**

The *VPS Printer Command* menu allows you to control the operations of a specific VPS printer. An option is selected by typing the number or letter representing the option in the OPTION field and pressing **<Enter>**. The message area is used to indicate whether the option was actually issued.

How to Access VPS Printer Command Menu

From VMCF Primary Option Menu:

- 1. Type **1** in the *OPTION* field.
- 2. Tab to the *PRINTER* and type the print queue name.
- 3. Press **<Enter>**.

From the VPS Printer Selection List:

- 1. Tabbed to the desired print queue name.
- 2. Type **C** in front of the print queue name.
- 3. Press **<Enter>**

Note: The *VPS Printer Command* menu screen can be access from any screen by pressing the PF4 key except the *VMCR Primary Option Menu.*

# Screen Example

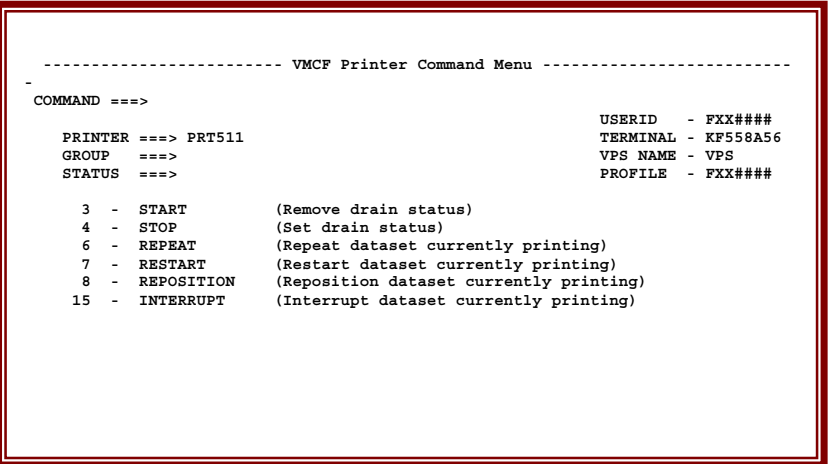

# Screen Options

The table describes the fields as they are displayed on the screen.

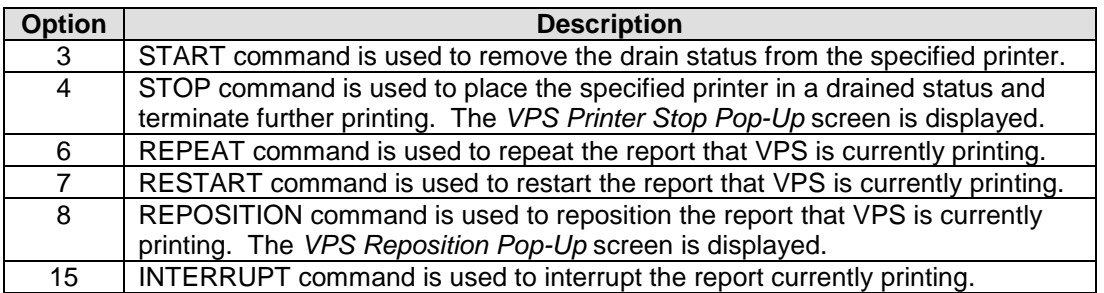

# How to Access Options

To access any option on this screen, type the desired option on the command line and press **<Enter>**, i.e. 3 for starting the printer.

### VPS STOP Command Pop-Up

When option 4 is selected, a pop-up window will be displayed. The values for the pop-up window are:

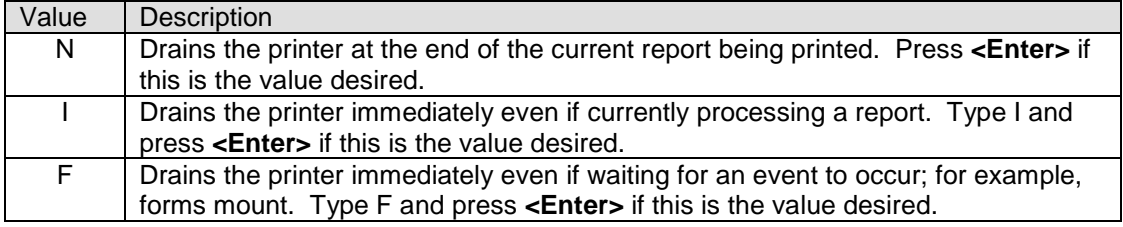

# Screen Example

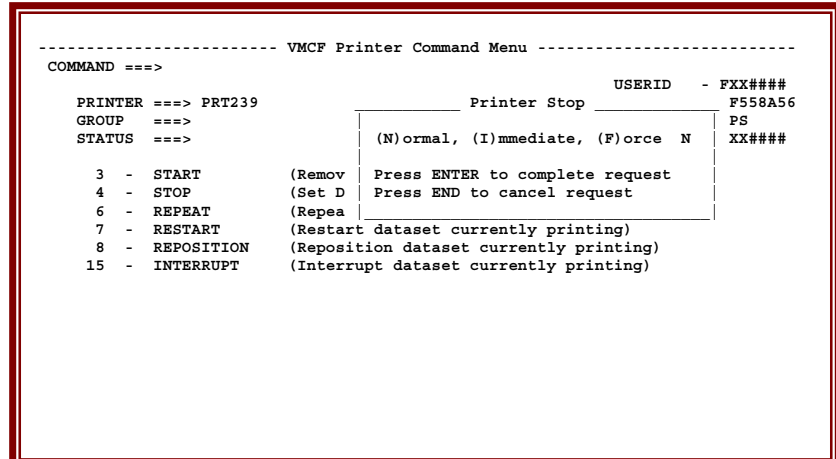

VPS REPOSITION Command Pop-Up

When option 8 is selected, a pop-up window will be displayed. Using the tab key tabbed to each field and types the desired value. The values for the pop-up window are:

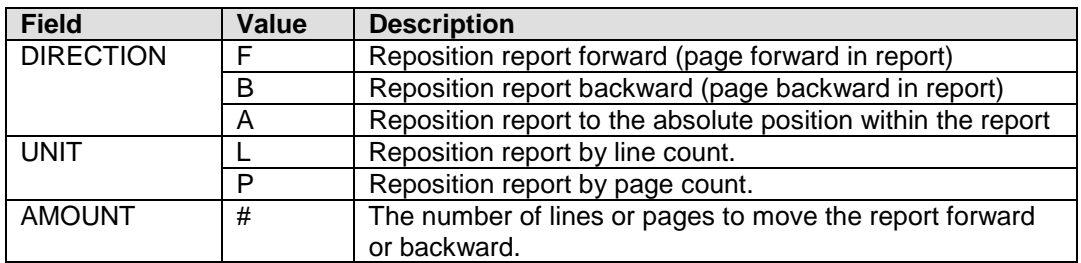

Screen Example

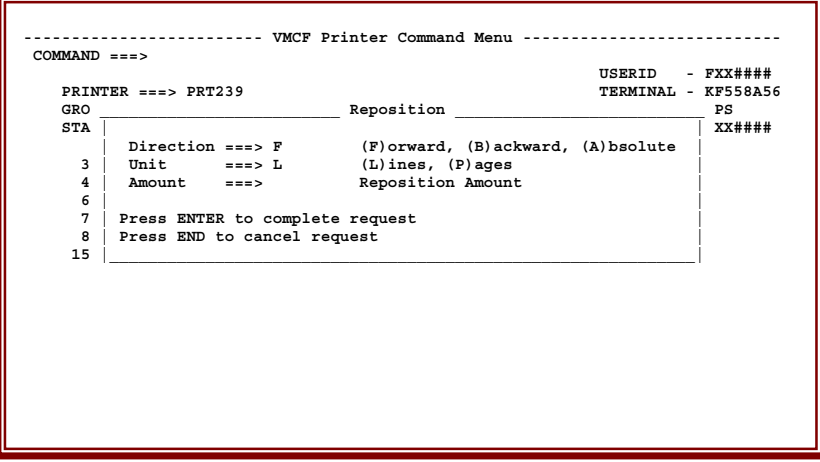

#### **How to Use the VPS Printer Selection List**

Introduction

The *VPS Printer Selection List* is a full screen, scrollable list of all printers that meet the user-specified selection criteria. This list provides access to the various VMCF printer displays.

How to Access VPS Printer Selection List

To access the *VPS Printer Selection List*:

- 1. Type **2** in the *Option* field of the *VMCF Primary Option Menu*.
- 2. Press **<Enter>.**

Note: Base on security rules, you may have access too more then one VPS group. To access a specific VPS group, tab to the *Group* field and enter the desired VPS Group Id, i.e., VPS678 (Austin State School). Do not have an entry in the *Printer* field.

Screen Example

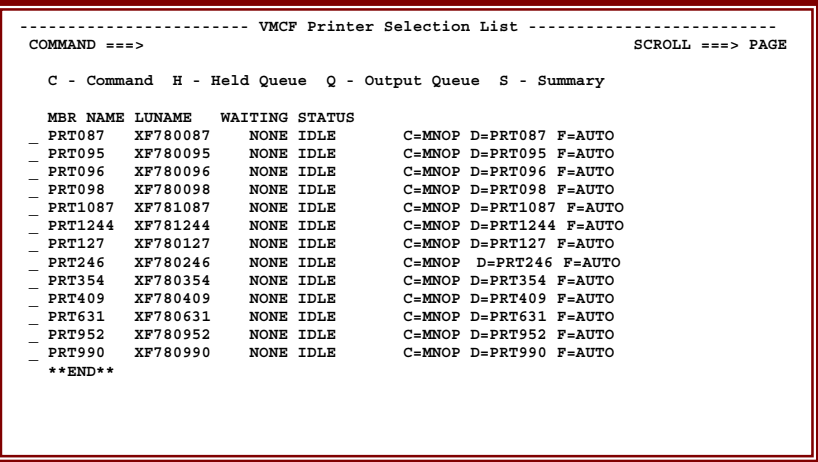

VPS Printer Select Commands

To access a particular menu or screen for a desired printer, tab down to that printer and type one of the following commands and press **<Enter>**.

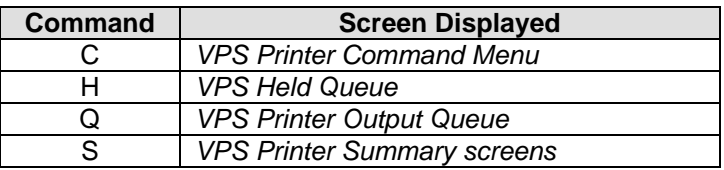

# VPS Printer Selection List Column Headings

The table describes the information, contained under each *VPS Printer Selection List* column heading.

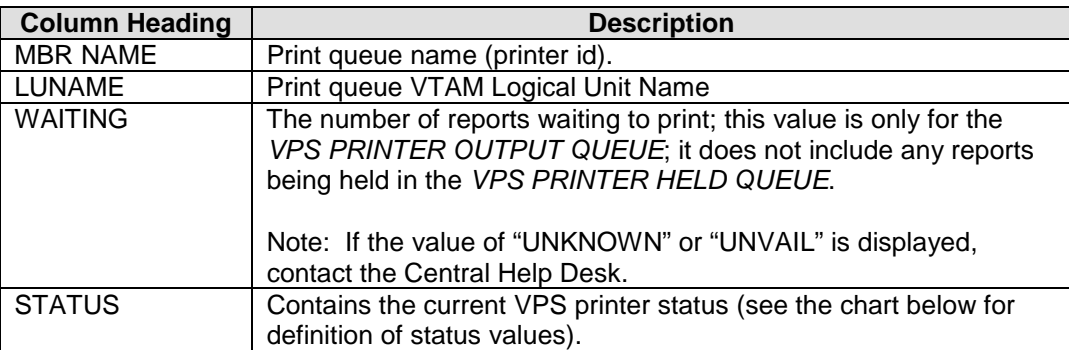

The information to the right of each print queue name after *STATUS* will be either:

- 1. Information about the print queue, i.e., output classes, print destination (will be the same as the *MBR NAME* except for special defined printers), form requirement.
- 2. If the printer is having a problem, an error message will be displayed.

#### Status Values

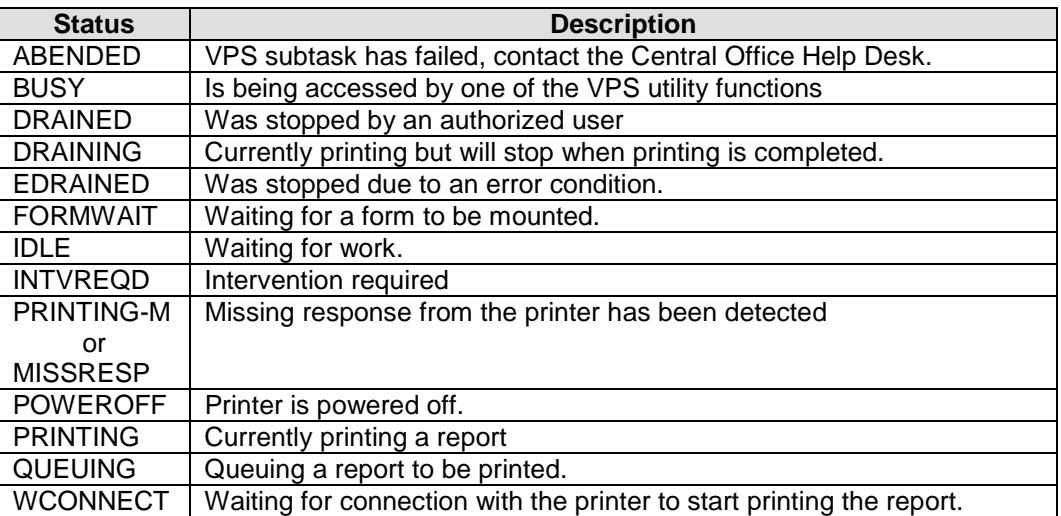

# **How to Use the VPS Printer Held Queue**

#### **Introduction**

The *VPS Printer Held Queue* is a full screen, scrollable interface to the held output queue.

How to Access VPS Printer Held Queue

From the VMCF Primary Option Menu

- 1. Type **H** in the *OPTION* field
- 2. Tab to the *PRINTER* field and type the print queue name (prt0xx, prtxxx, prtxxxx)
- 3. Press **<Enter>**

From the VPS Printer Selection List

- 1. Tabbed to the desired print queue name.
- 2. Type **H** in front of the print queue name.
- 3. Press **<Enter>**

Note: The *VPS Printer Held Queue* screen can be access from any screen by pressing the PF6 key except from the *VMCF Primary Option Menu*.

Screen Example

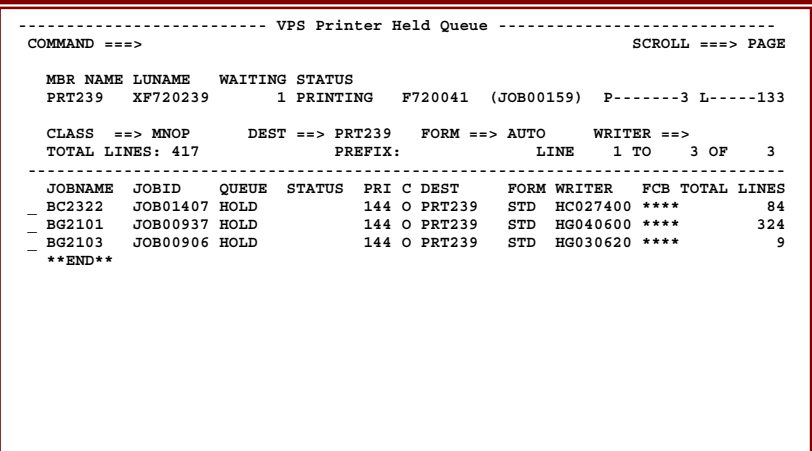

VPS Printer Held Queue Column Headings

The table describes the information contained under each column heading.

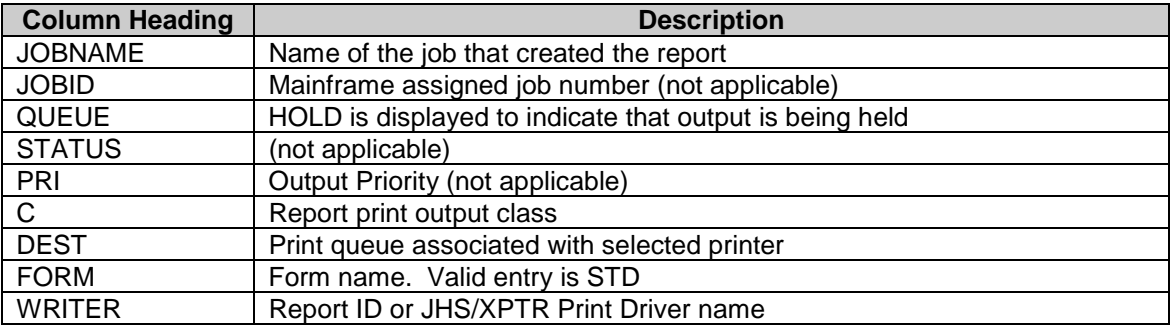

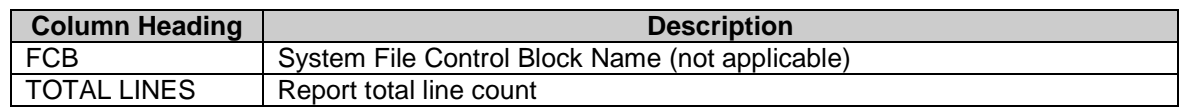

To Release a Report

To release a report you must:

- Tab to the report that is to be released
- Type **R** to the left of the JOBNAME
- Press **<Enter>**

To release more than one report, type **R** next to each report (left of JOBNAME) to be printed and after selecting reports, press **<Enter>**.

Note: Ensure that you are not over-typing any fields that you are allowed to change. For example, if the DEST field was changed, the report has been moved to a print queue that is not defined to either the mainframe or the VPS system.

To Delete a Report

To delete a report you must:

- Tab to the report that is to be deleted
- Type **D** to the left of the JOBNAME
- Press **<Enter>**

To delete more than one report, type **D** next to each report (left of the JOBNAME) to be deleted and after selecting reports, press **<Enter>**.

Notes:

- 1. Ensure that you are not over-typing any fields that you are allowed to change. For example, if the DEST field was changed, the report has been moved to a print queue that is not defined to either the mainframe or the VPS system.
- 2. Exercise care in using this option because output deleted form the Held Queue cannot be recovered. If a report was deleted in error, you can re-print the report from JHS/XPTR.

To Change a Report to a Different Print Queue

To change a report to a different print queue you must:

- Tab to the report that is to be changed
- Tab to the DEST field
- Type the new print queue
- Press **<Enter>**

Note: Ensure that the new print queue name is entered correctly before pressing **<Enter>.** If the DEST field was changed incorrectly, the report has been moved to a print queue that is not defined to either the mainframe or the VPS system or to a print queue that is defined to another component.

#### **How to Use the VPS Printer Output Queue**

#### **Introduction**

The *VPS Printer Output Queue* is a full screen, scrollable interface to the held output queue.

How to Access VPS Printer Output Queue

From the VMCF Primary Option Menu

- 1. Type **Q** in the *OPTION* field
- 2. Tab to the *PRINTER* field and type the print queue name (prt0xx, prtxxx, prtxxxx)
- 3. Press **<Enter>**

From the VPS Printer Selection List

- 1. Tabbed to the desired print queue name.
- 2. Type **Q** in front of the print queue name.
- 3. Press **<Enter>**

Note: The *VPS Printer Output Queue* screen can be access from any screen by pressing the PF5 key except from the *VMCF Primary Option* menu.

Screen Example

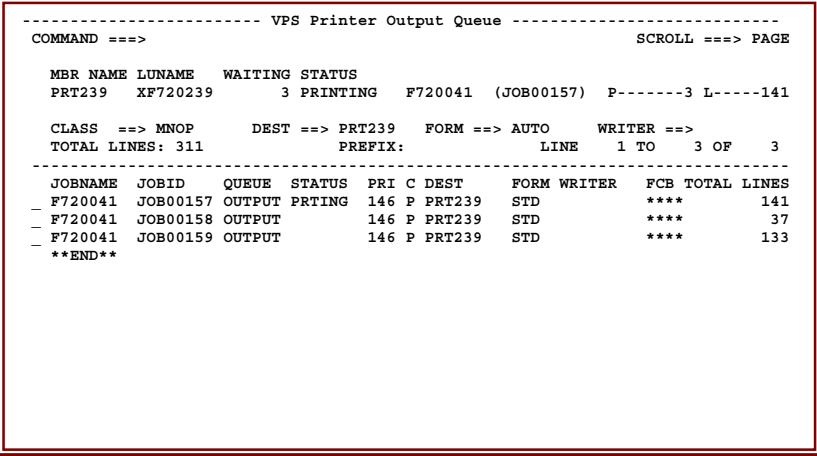

# VPS Printer Output Queue Column Headings

The table describes the information contained under each column heading.

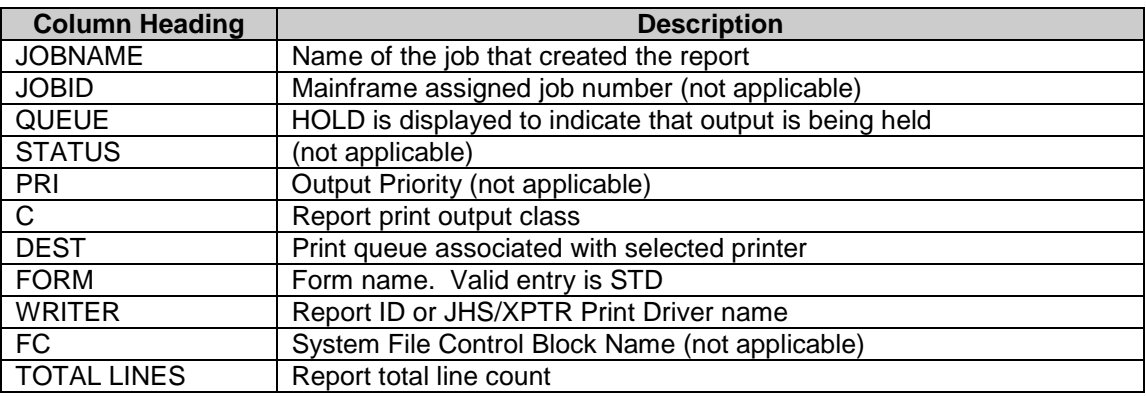

#### To Release a Report

To release a report you must:

- Tab to the report that is to be released
- Type **R** to the left of the JOBNAME
- Press **<Enter>**

To release more than one report, type **R** next to each report (left of JOBNAME) to be printed and after selecting all reports to be released, press **<Enter>**.

Notes:

- 1. Ensure that you are not over-typing any fields that you are allowed to change. For example, if the DEST field was changed, the report has been moved to a print queue that is not defined to either the mainframe or the VPS system.
- 2. If the *STATUS* field has a value of JOBHOLD, an operator issuing a mainframe command to hold the job that created the report. This report can only be release by an operator at the mainframe console. If the report needs to be printed, contact the *Central Help Desk* to have the report released.

#### To Delete a Report

To delete a report you must:

- Tab to the report that is to be deleted
- Type **D** to the left of the JOBNAME
- Press **<Enter>**

To delete more than one report, type **D** next to each report (left of the JOBNAME) to be deleted and after selecting all reports to be deleted, press **<Enter>**.

Notes:

- 1. Ensure that you are not over-typing any fields that you are allowed to change. For example, if the DEST field was changed, the report has been moved to a print queue that is not defined to either the mainframe or the VPS system.
- 2. Exercise care in using this option because output deleted form the Output Queue cannot be recovered. If a report was deleted in error, you can re-print the report from JHS/XPTR.

# To Hold a Report

When a report is held, VPS will not print the report until it has been released. To hold a report you must:

- Tab to the report that is to be held
- Type **H** to the left of the JOBNAME
- Press **<enter>**

To hold more than one report, type **H** next to each report (left of the JOBNAME) to be held and after selecting all reports to be held, press **<Enter>**.

If the request is successful, the *STATUS* field will be changed to NOSLEC.

To Change a Report to a Different Print Queue

To change a report to a different print queue you must:

- Tab to the report that is to be changed
- Tab to the DEST field
- Type the new print queue
- Press **<Enter>**

Note: Ensure that the new print queue name is entered correctly before pressing **<Enter>. I**f the DEST field was changed incorrectly, the report has been moved to a print queue that is not defined to either the mainframe or the VPS system or to a print queue that is defined for another component.

# PRINTING Status

A value of PRINTING in the *STATUS* field for any report currently printing. If the queue has a list of reports, the report currently printing will have a status of PRTING.

# **How to Use the VPS Printer Summary**

Introduction

The *VPS PRINTER SUMMARY* screens are formatted displays of the printer parameters and statistics for a select printer. The printer parameters and statistics are displayed on nine separate screens.

How to Access VPS Printer Summary

From the VMCF Primary Option Menu

- 1. Type **S** in the *OPTION* field of the *VPS PRINTER Command Menu*.
- 2. Tab to the *PRINTER* field and type the print queue name (prt0xx, prtxxx, prtxxxx)
- 3. Press **<Enter>**

From the VPS Printer Selection List

- 1. Tabbed to the desired print queue name.
- 2. Type **S** in front of the print queue name.
- 3. Press **<Enter>**

Note: The *VPS Printer Summary* screens can be access from any screen by holding the shift key down and pressing PF2 (PF14) key except from the *VMCF Primary Option Menu*.

#### Parameters and Statistics

The *VPS Printer Summary* screens contains parameters and statistics used by support staff to research any problems that have been reported to the *Central Help Desk*.

#### VPS Printer Summary Screens Examples

The following screens can be useful in troubleshooting problems with any printer. The parameters are flagged with comments on each one after the screen example.

Screen 1

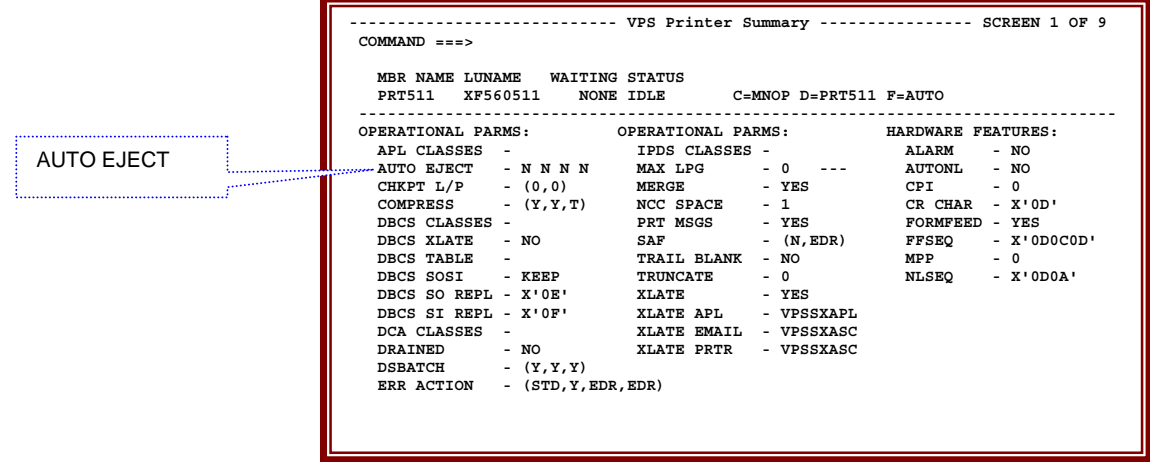

# AUTO EJECT

This field indicates Y (yes) or N (no) for the following form feed:

- Perform a form feed at the beginning of reports that do not begin with a skip to top of page
- Perform a form feed at the beginning of each report
- Perform a form feed at the beginning of each print session
- Perform a form feed at the end of each report

Screen 4

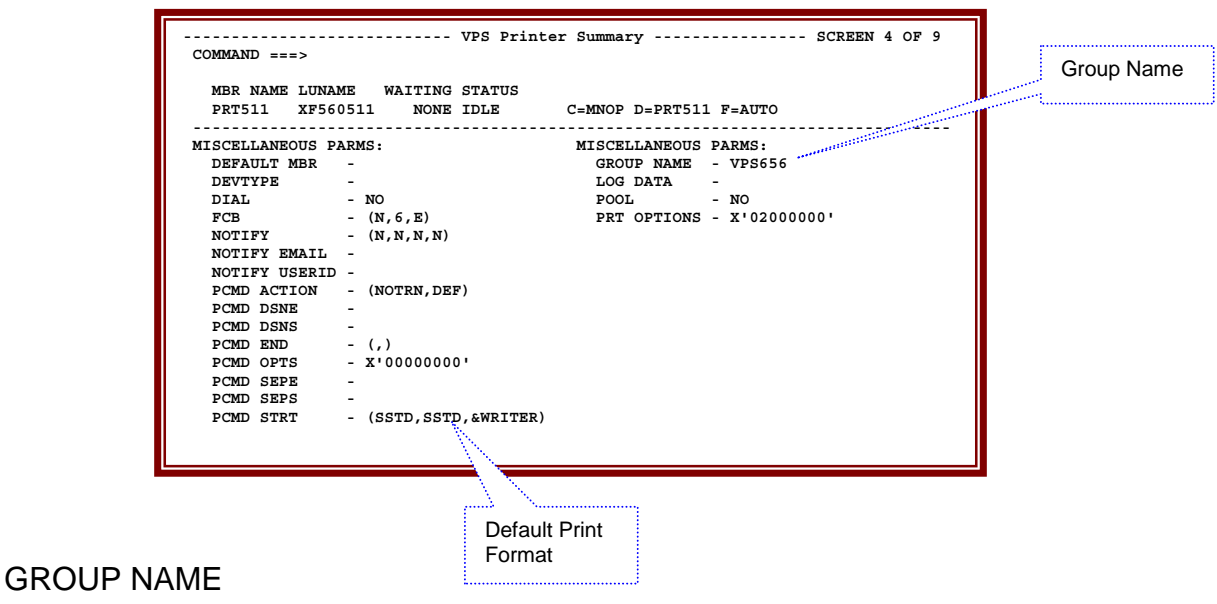

The VPS group that this printer belongs too. Group name starts with VPS followed by the component code, i.e., VPS678 (Austin State School).

### Default Print Format

The print format that the printer will print when a report has been sent to the print queue for the particular printer; i.e., SSTD (simplex standard – landscape print on one side only).

#### Screen 5

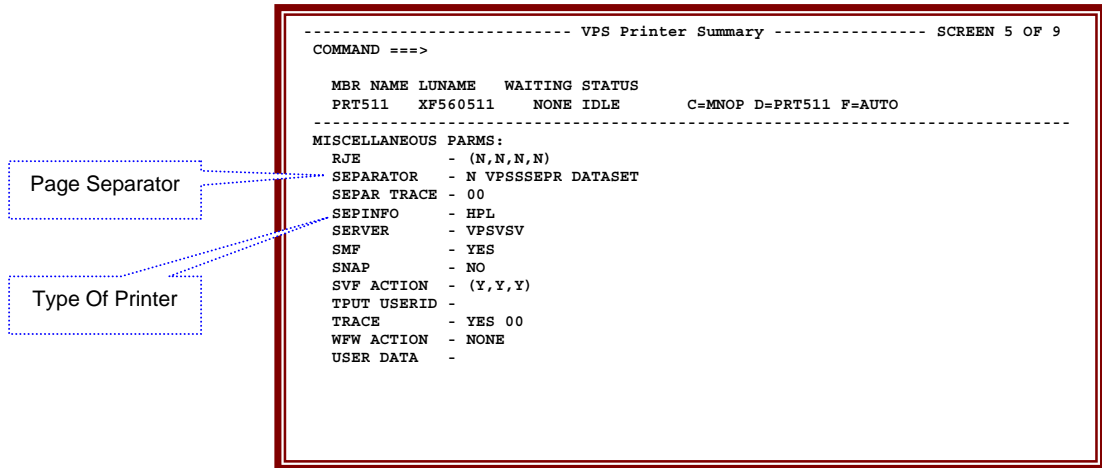

Page Separator

The SEPARATOR field indicates whether or not a separator page will be printed and the name of the VPS separator module. The first value indicates whether or not a separator page is printed. The values are:

- $\bullet$  N = No separator pages are to be printed
- $\bullet$  S = Print a separator page at the start of a report
- $\bullet$   $E =$  Print a separator page at the end of a report
- $\bullet$  B = Print a separator page at the start and end of a report

#### Type of Printer

The value in this field indicates the type of printer, which is defined to this print queue. The current values are HPL for a laser jet printer or PS for a post script printer.

#### Screen 8

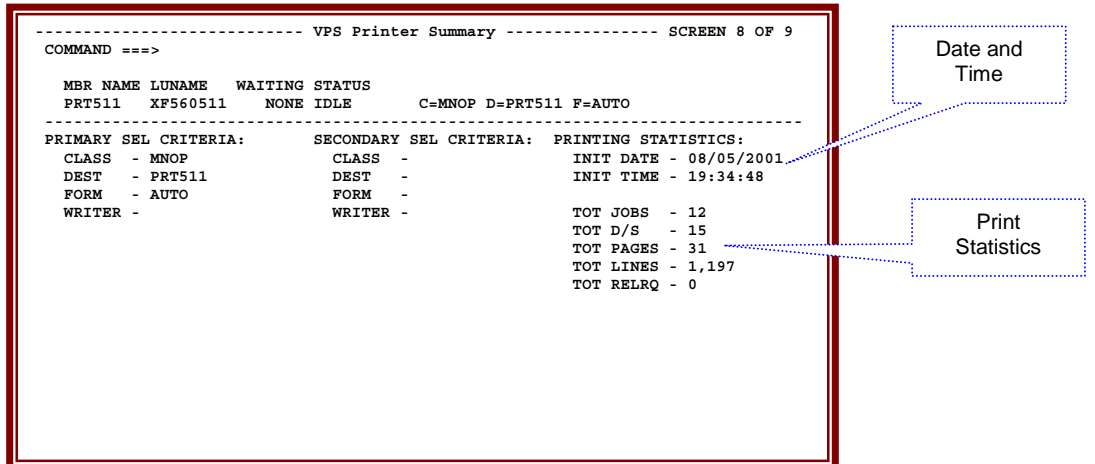

Date and Time

The date and time fields indicate when the print queue was activated for the current session of VPS. The VPS started task is cycled every Sunday. If the date is not a Sunday date, this indicates one of two occurrences.

- The print queue was added to the VPS system on this date and time.
- The print queue had a changed made to it and the print queue was reactivated to make the changes effective.

#### Print Statistics

These fields show the printer activity. If these fields are zero (0), the printer has not been used since the printer was activated.

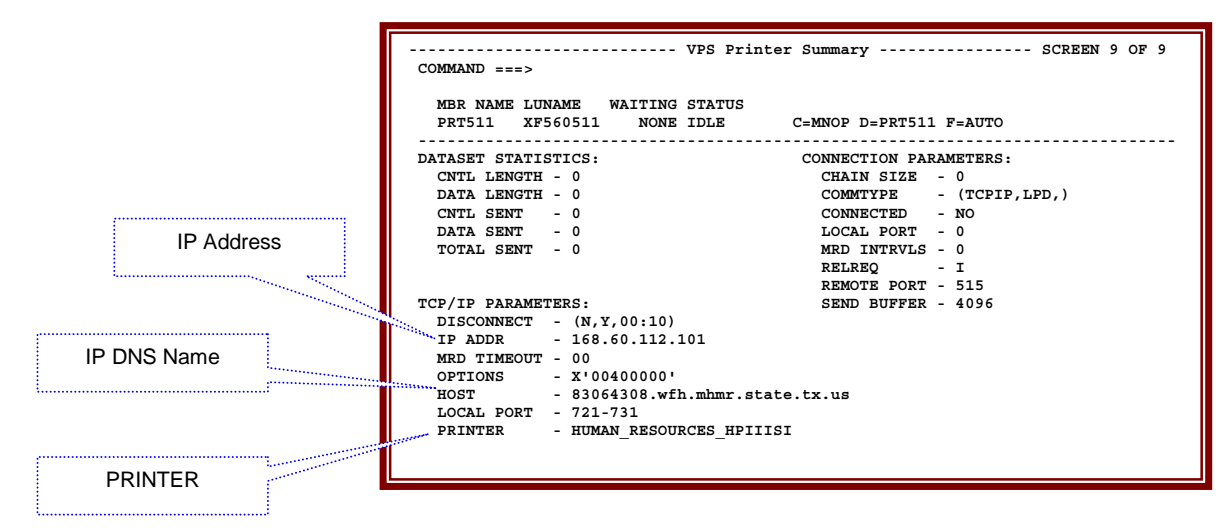

Screen 9

# IP Address

IP address assigned to this printer. If the field is 0.0.0.0 indicates:

- That no report has been sent to this printer.
- The IP DNS Name is invalid and the printer is showing a status of EDRAINED.

# IP DNS Name

IP DNS name assigned to the IP address.

# PRINTER

Normally, this value is either the first node of the IP DNS Name or a location value. There are several special value that are used in place of the previous mention values.

- LPD\_MHMR this indicates that this is a PC running NIPRINT software.
- RAW3 this indicates that this is a multi-port jet direct card where the printer is plugged into port 3.
- lp this indicates that this is a Xerox DocCentre.
- PASSTHRU this indicates that this is not a HP JetDirect card but a similar type card that has special values to allow print on this printer.
- TEXT same as PASSTHRU but this printer is a dot matrix.

# **VMCF Tutorial**

# **Introduction**

The *VMCF Tutorial* is an online tutorial covering the VMCF and VPS systems. This selection is provided to allow you to become more familiar with the systems.

Note: Due to security restrictions, you may not have access to certain areas covered in the tutorial.

# How to Access

To access the *VMCF Tutorial* screens:

- 1. Type **T** in the *OPTION* field of the *VMCF Primary Option Menu*
- 2. Press **<Enter>**

# Screens Examples

Help Screen – first screen display when VMCF Tutorial is requested.

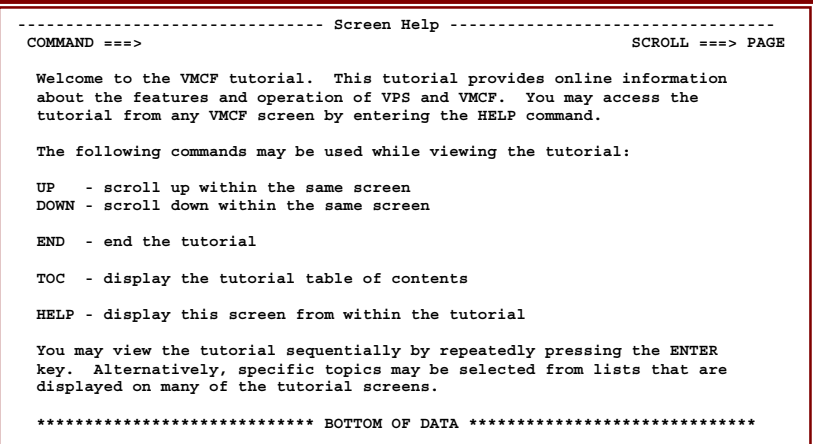

Help Screen – VMCF/VPS Topic selections

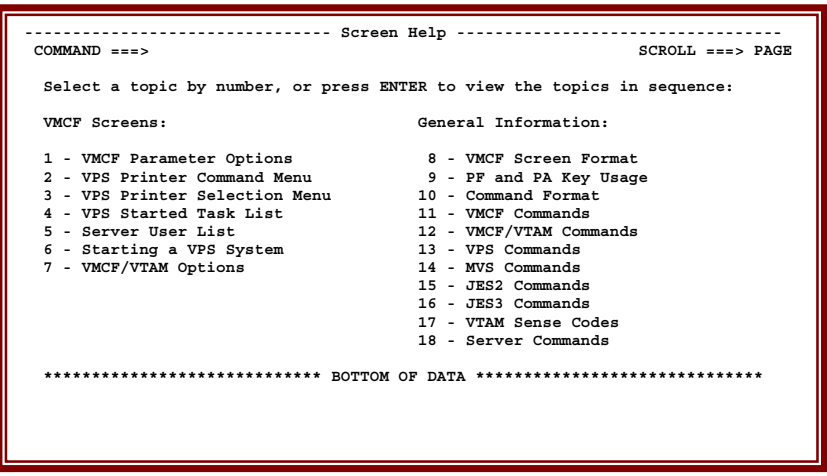

#### **VMCF Message Area Messages**

VMCF Messages

The following messages may be displayed in the message area (upper right hand corner) of the VMCF screens.

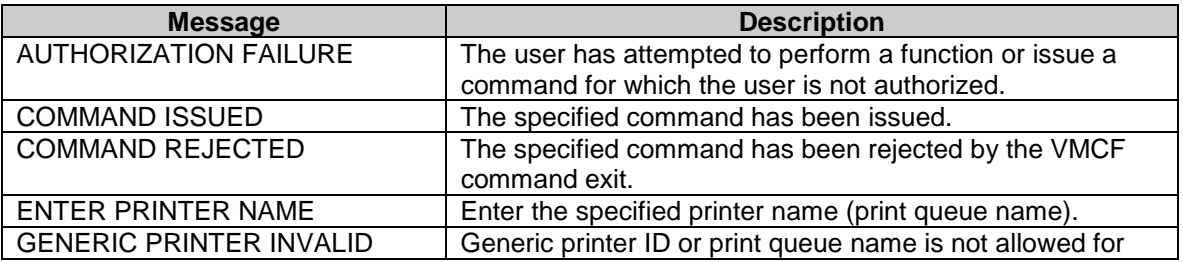

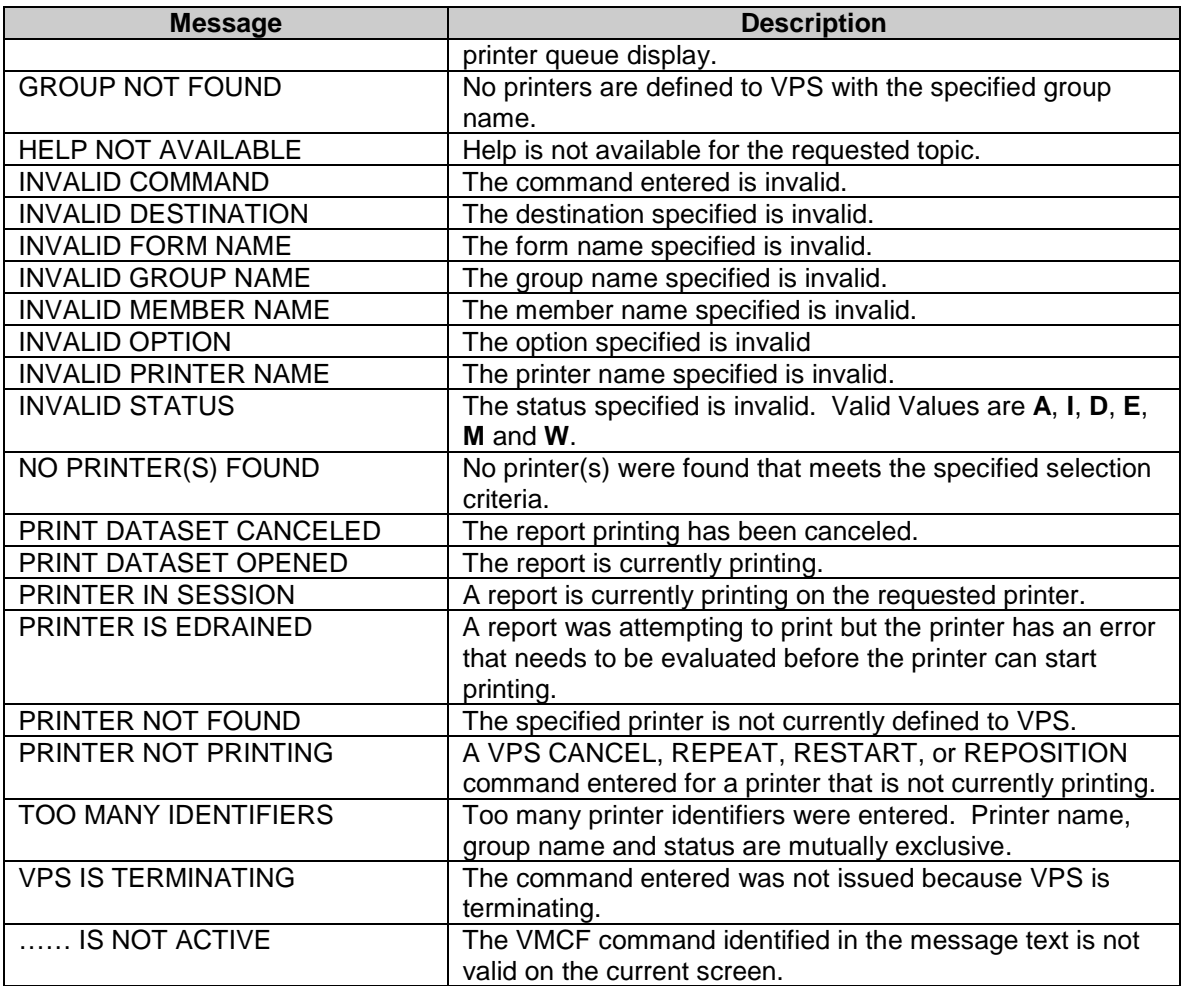

Note: Contact the Central Help Desk for resolution to any message not listed above.

# **VPS Error Messages – TCP/IP Errors**

# VPS TCP/IP Messages

The following TCP/IP error messages are the most command errors and may be displayed to the right of each print queue name after *STATUS* field on the *VPS Printer Selection List*, *VPS Printer Output Queue, or VPS Printer Held Queue.*

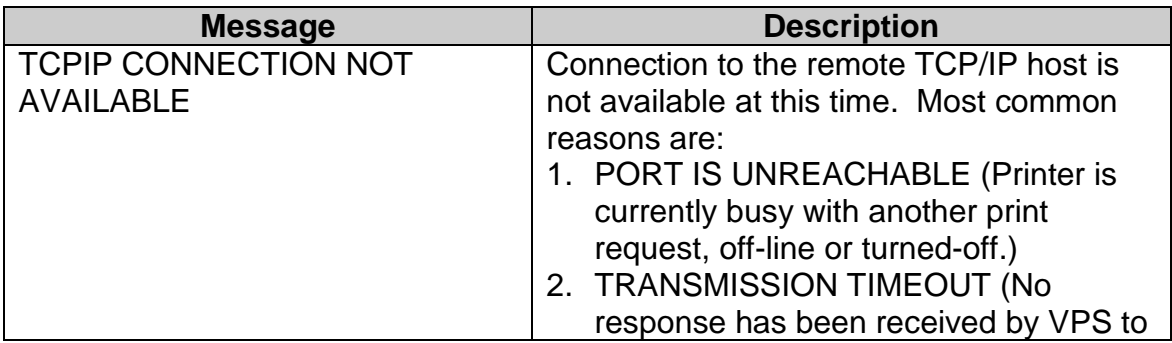

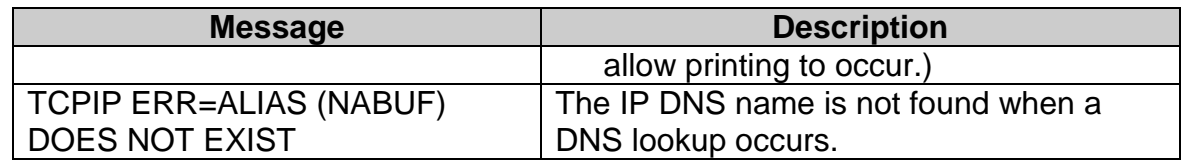

## **Trouble Shooting**

TCPIP CONNECTION NOT AVAILABLE

- 1. Go to the *VPS Printer Output Queue* for the printer with error.
- 2. Press PF9, which will issue a start command for the printer.
- 3. If the printer shows a status of PRINTING then the printer is okay
- 4. If the printer shows a status of WCONNECT
	- And returns back with the TCPIP CONNECTION NOT AVAILABLE, the possible cause is the PORT IS UNREACHABLE.
	- And the status stays for a long period of time, then shows the TCPIP CONNECTION NOT AVAILABLE; the possible cause is a TRANSMISSION TIME.

For PORT IS UNREACHABLE, need to check to see if the printer is online, not printing another job, has been turned off or in the case of an NIPRINT printer, is the software running on the PC? To determine if the printer is running NIPRINT, the standard printer name is LPD\_MHMR. The printer name can be found on screen 9 of the VPS printer statistics.

For TRANSMISSION TIME, need to check the configuration of printer and ensure that LP print is enable or no network problems are occurring.

TCPIP ERR=ALIAS (NABUF) DOES NOT EXIST

Verify the IP DNS name against the IP address that is shown in the Remedy Printer Definition system against the TCP/IP database system on the mainframe. If they do not match then correct the Remedy Printer definition, this will generate a change to correct the mainframe printer definition automatically.

The best procedure to ensure that the IP DNS name will get the IP address in the Remedy Printer Definition system is to do the following steps:

- 1. Clear the DNS and IP address fields
- 2. Type the DNS name up to the period (.) before mhmr.state.tx.us and press **<Enter>**. The system will do a NSLOOKUP of the DNS name to get the correct IP address.

Note: When the printer has been successfully re-installed, a test print will be sent to the printer.

#### PRINTING-M

- 1. Go to the *VPS Printer Output Queue* for the printer with error.
- 2. Press PF10, which will issue a stop command with force for the printer.
- 3. After the printer has a status of DRAINED, press PF9, which will issue a start command for the printer.
- 4. If the printer shows a status of PRINTING then the printer is okay.

If the error message indicates a TCP/IP error other than the ones above, try issuing the start command for that printer. Most of the time the printer will start printing. If this does not resolve the problem, either forward the trouble ticket to \*System Programming or have a trouble ticket submitted to \*System Programming with the steps that you accomplished in trouble shooting the problem.

#### **JHS/XPTR Print Drivers**

The following is a list of JHS/XPTR Print Drivers and the writer name that can be seen under the *WRITER* column on the *VPS Printer Output Queue* and *VPS Printer Held Queue.*

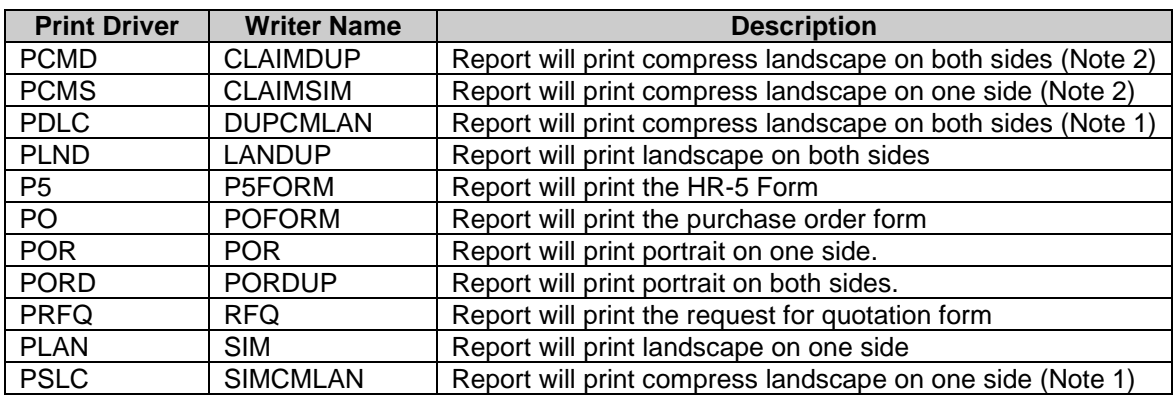

Notes:

- 1. Print lines that are greater then 132 characters per line and less then 166 characters per line.
- 2. Print lines that are greater then 166 characters per line.

#### **Batch Writer Names**

The following table list batch writer names that are used in nightly processing of jobs on the mainframe or used by special request.

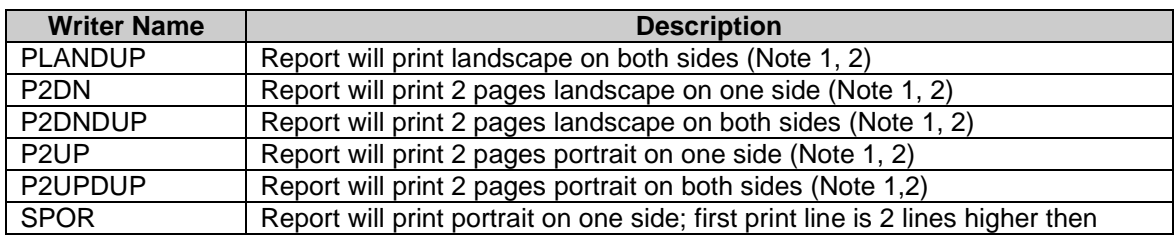

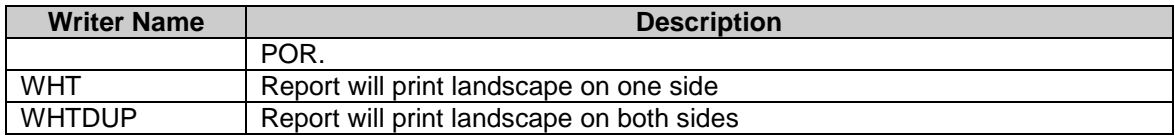

Notes:

- 1. Special use only.
- 2. Requires postscript software on printers.